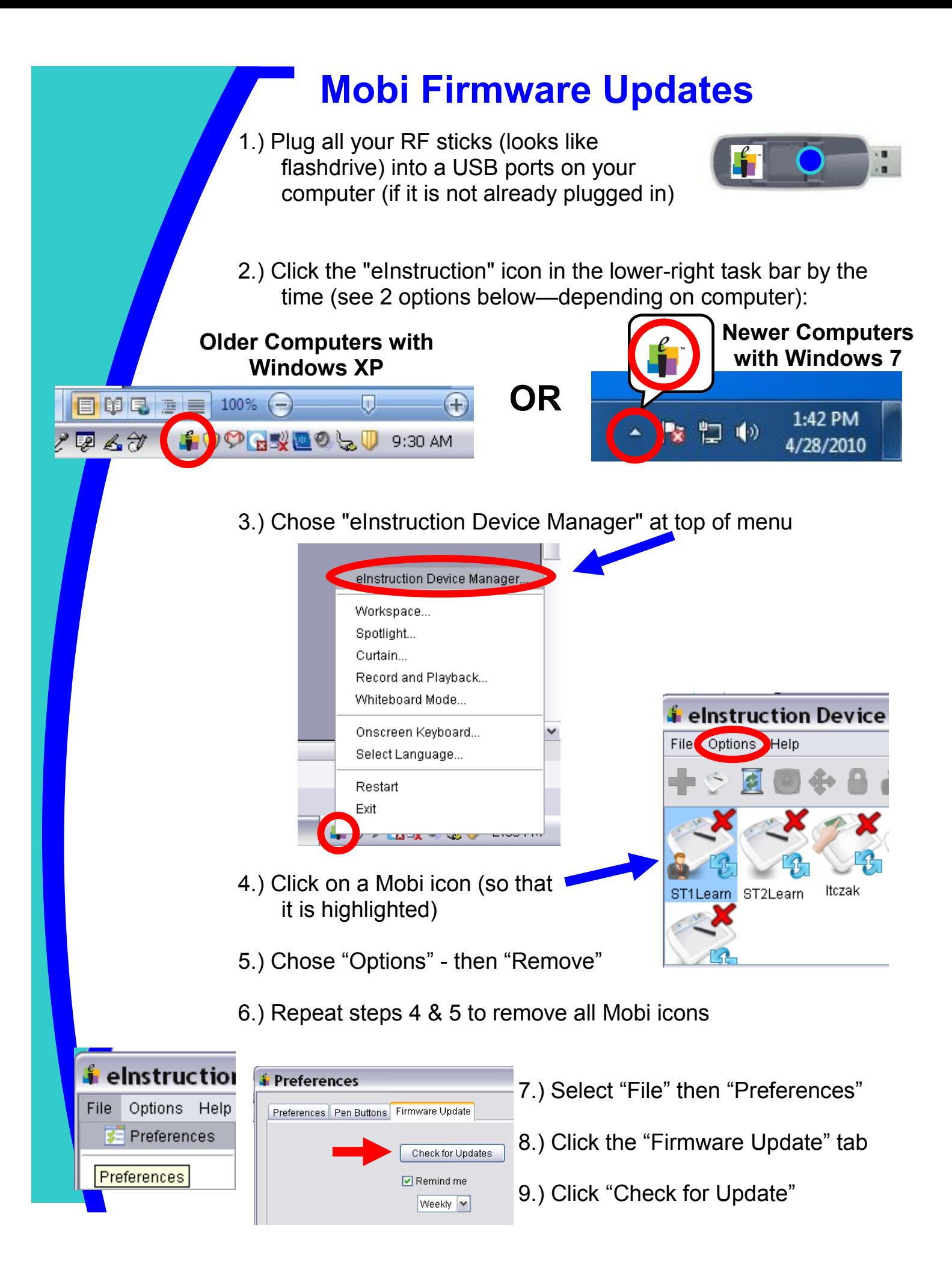

## **Mobi Firmware Updates (page 2)**

 $(10)$ .) Click to put check in box for all boxes "rfhub" (for RF stick)

11.) Click "update" - click "finish" when done

12.) Remove RF Sticks

**A**

**B**

## *Do following steps for ALL Mobis (same time):*

13.) Remove charger cords (pictured to left) from AC adapters (plugs into the wall—pictured to right)

*If you use a docking station—use the cord that is still in the box* 

14.) Plug - USB ends (A) into computer - other ends (B) into Mobi *top - near power button*

15.) Select "File" then "Preferences" again *(leave Mobi icons in display don't remove)*

- 16.) Click the "Firmware Update" tab
- 17.) Click "Check for Update"
- 18.) Click to put check in box for the names of your Mobis *Named "teacher" or "learner" if you have not changed names*
- 19.) Click "update" click "finish" when done
- 20.) Unplug end of cord from Mobi
- 21.) After you are done, re-sync your Mobis:

## **Student Mobis & Older Teacher Mobis:**

- 1. Press blue button on RF stick
- 2. While RF stick button is blinking, press blue button on back of Mobi

## **Newer MobiViews (touch screen):**

- 1. Turn Mobi on (should sync automatically)
- 2. If does not sync automatically, follow prompts on screen

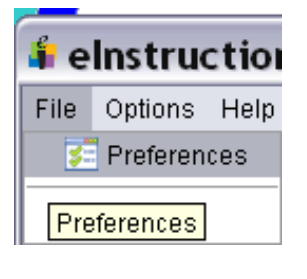

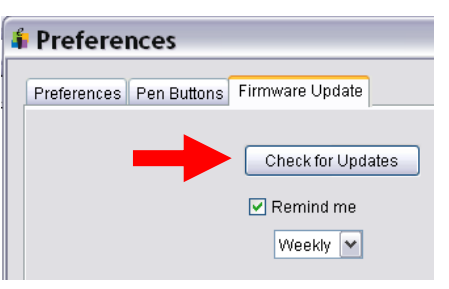

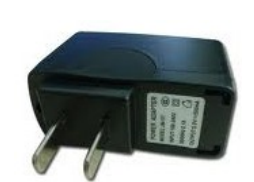